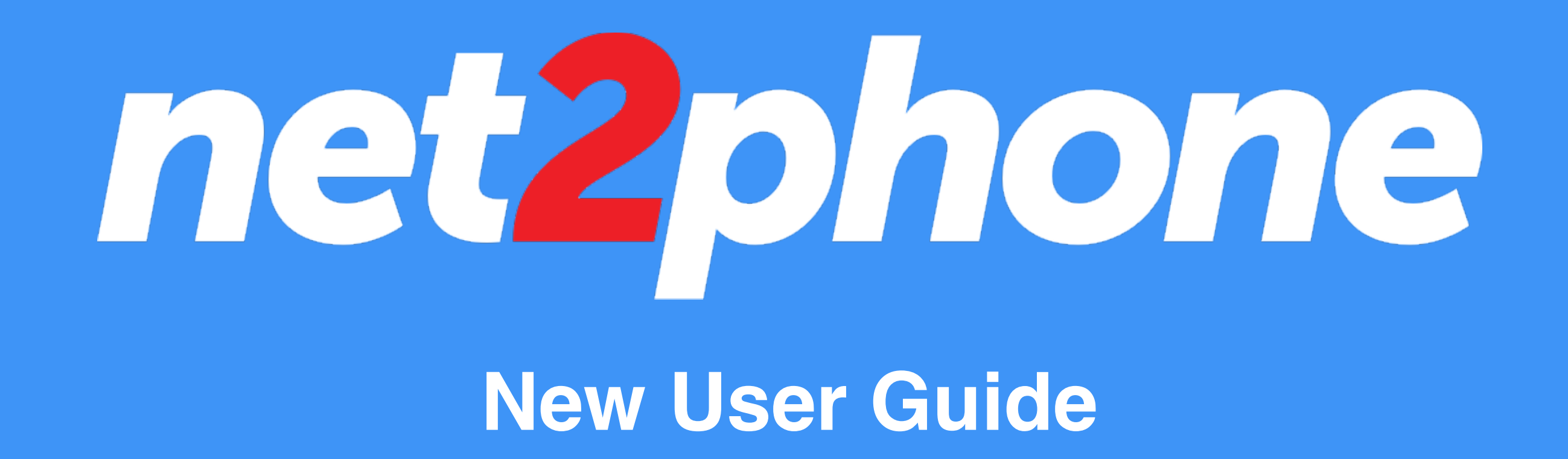

## **LOGGING INTO NET2PHONE**

- Go to [app.net2phone.com](http://app.net2phone.com) and enter your email address and enterstance and and password.
- If you don't have your password or have forgotten it Forgot Password link
	- In the following prompt, Enter your email
	- Click the "Send A Link" button
	- Once you receive the email, you'll be able to s password and log in.

Tip: if you don't see the email in your inbox, check you folders.

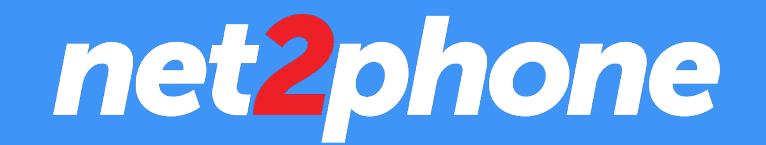

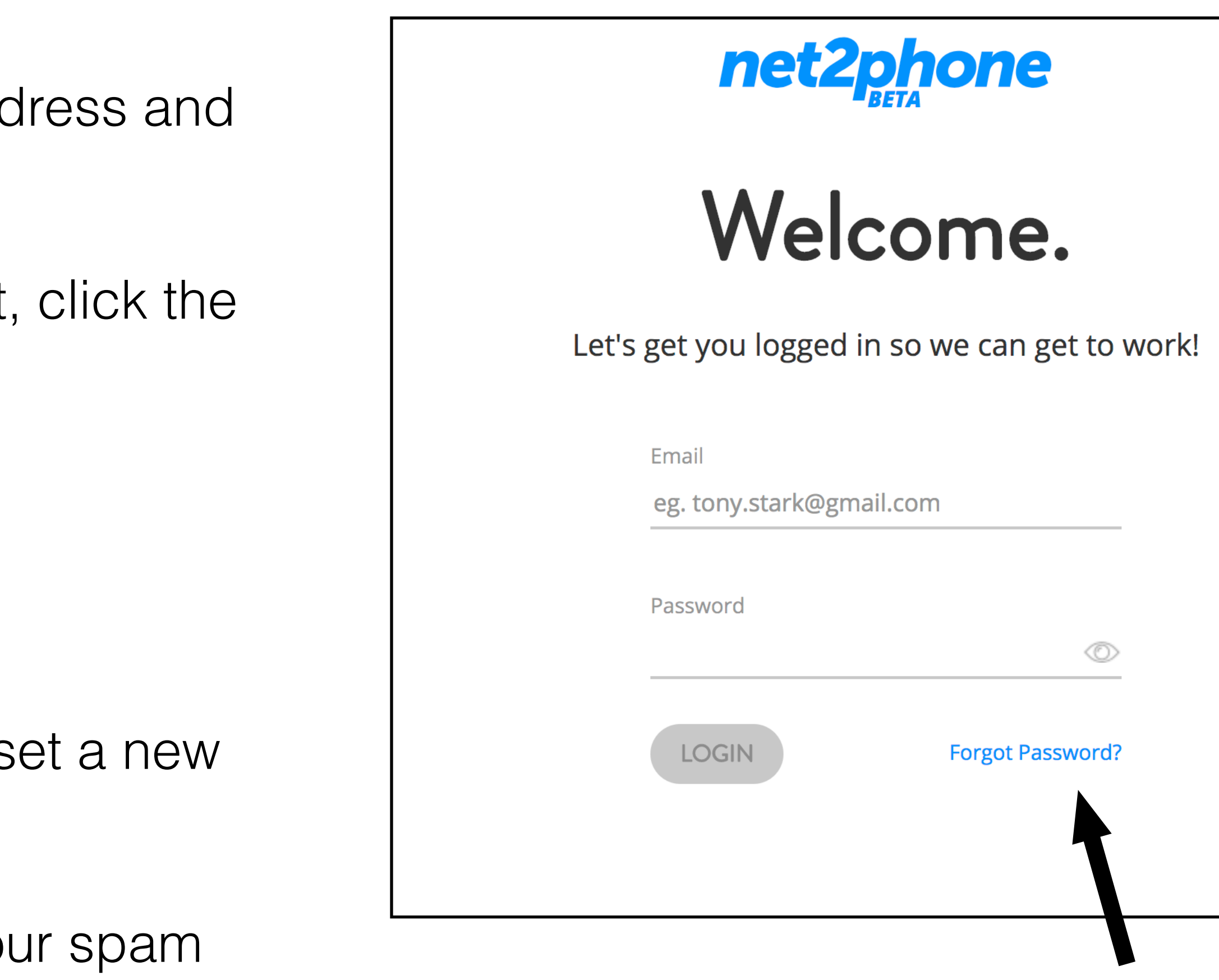

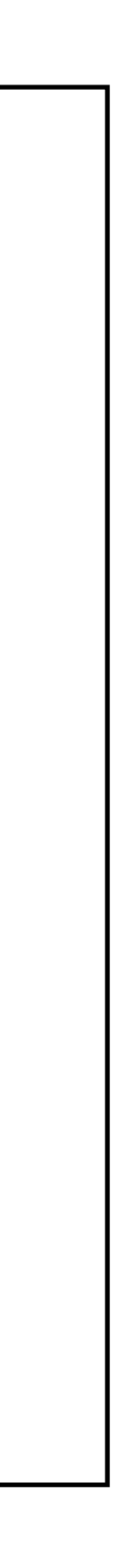

# **HOW TO SET UP YOUR VOICEMAIL**

- From your online dashboard, click on your profile avatar on the top righthand corner of the screen. (if you haven't uploaded a photo yet, this will be your initials)
- •Click Profile
- •Click on the Voicemail tab on the right side of the window
- Listen to your current greeting at the top of the page by clicking the Play button.
- •Below that, you'll find different options on recording your voicemail.
- •Alternatively you can access voicemail from your phone. To do so dial \*95, enter your password, (if you haven't set a new password the default password is "1000").
- Press option 4 for mailbox options and then 1 for greeting options.

### **Here's how to set up your voicemail with net2phone:**

Pro Tip: You can upload a saved audio file as your voicemail! We support mp3, *m4a, and wav file types.* 

## net2phone

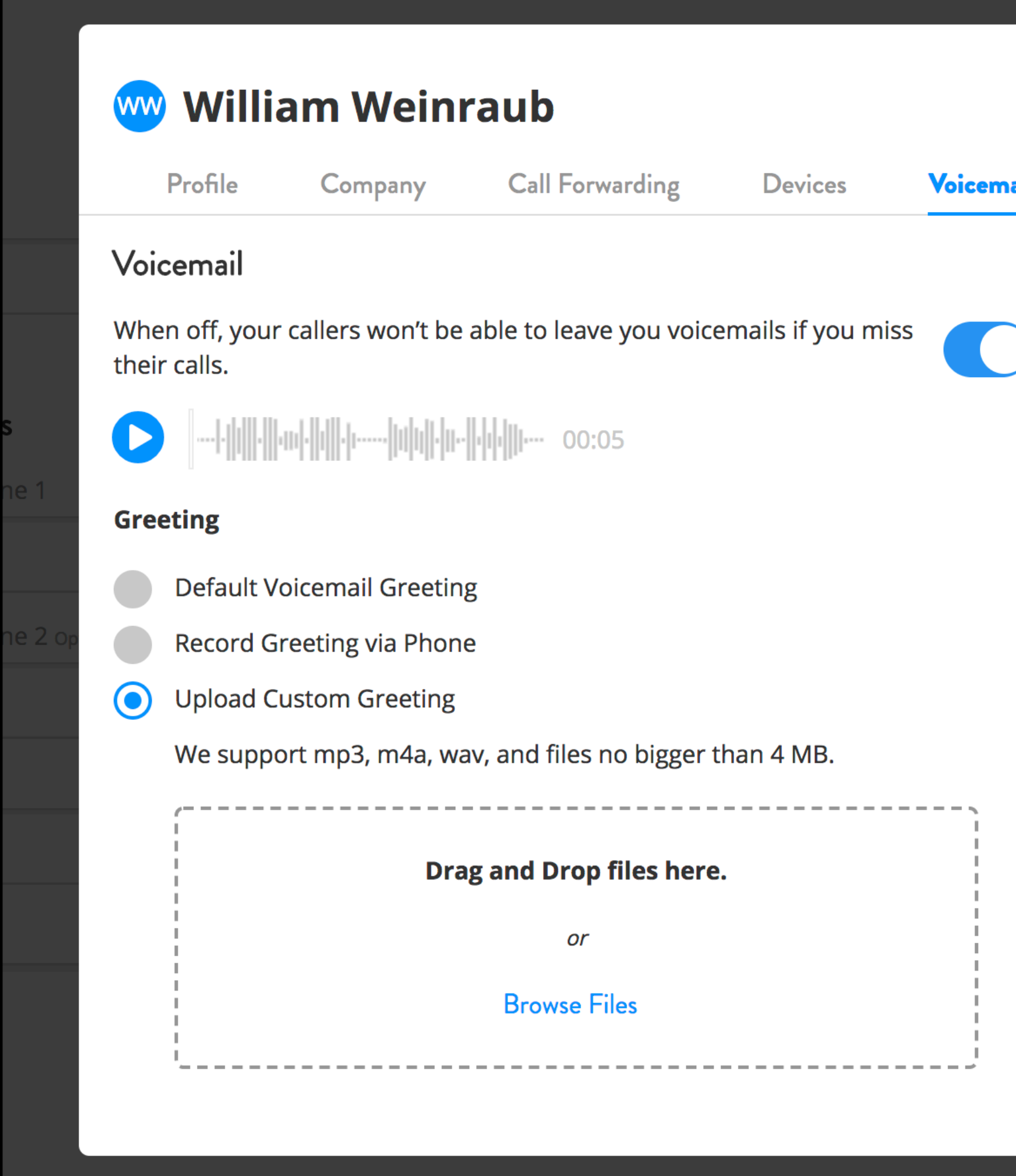

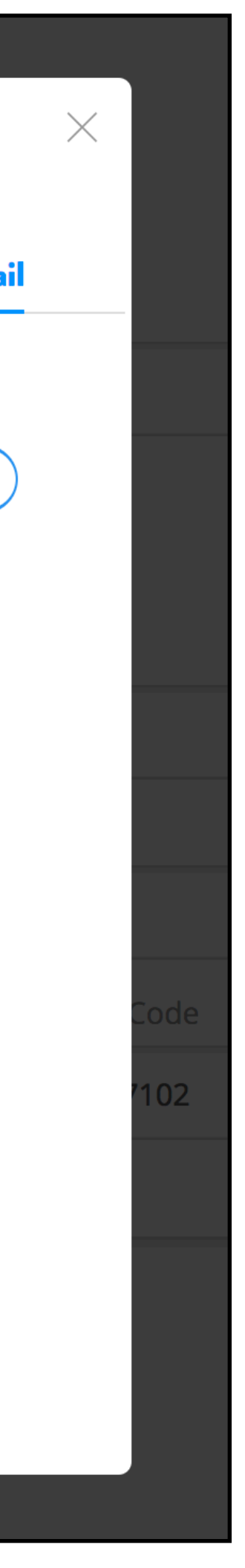

# **HOW TO LISTEN TO YOUR VOICEMAIL**

- •From your online dashboard, look for the Voicemail icon on the top right of your screen.
- •When you have a new voicemail, you'll see a notification badge count on top of the icon.
- •After clicking, you'll see all new voicemails within the dropdown.
- •To see all your voicemails, and not just the new ones, click on the View All Voicemails link.
- Click the play button to listen to your voicemail.
- •Alternatively you can access voicemail from your phone. To do so dial \*95, enter your password, (if you haven't set a new password the default password is "1000").
- •Then press 1 to listen to your voicemails.

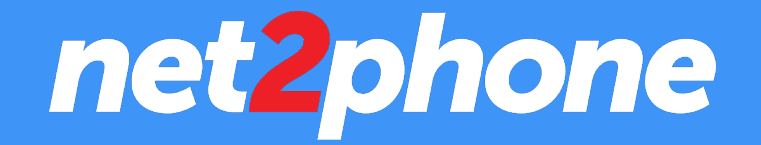

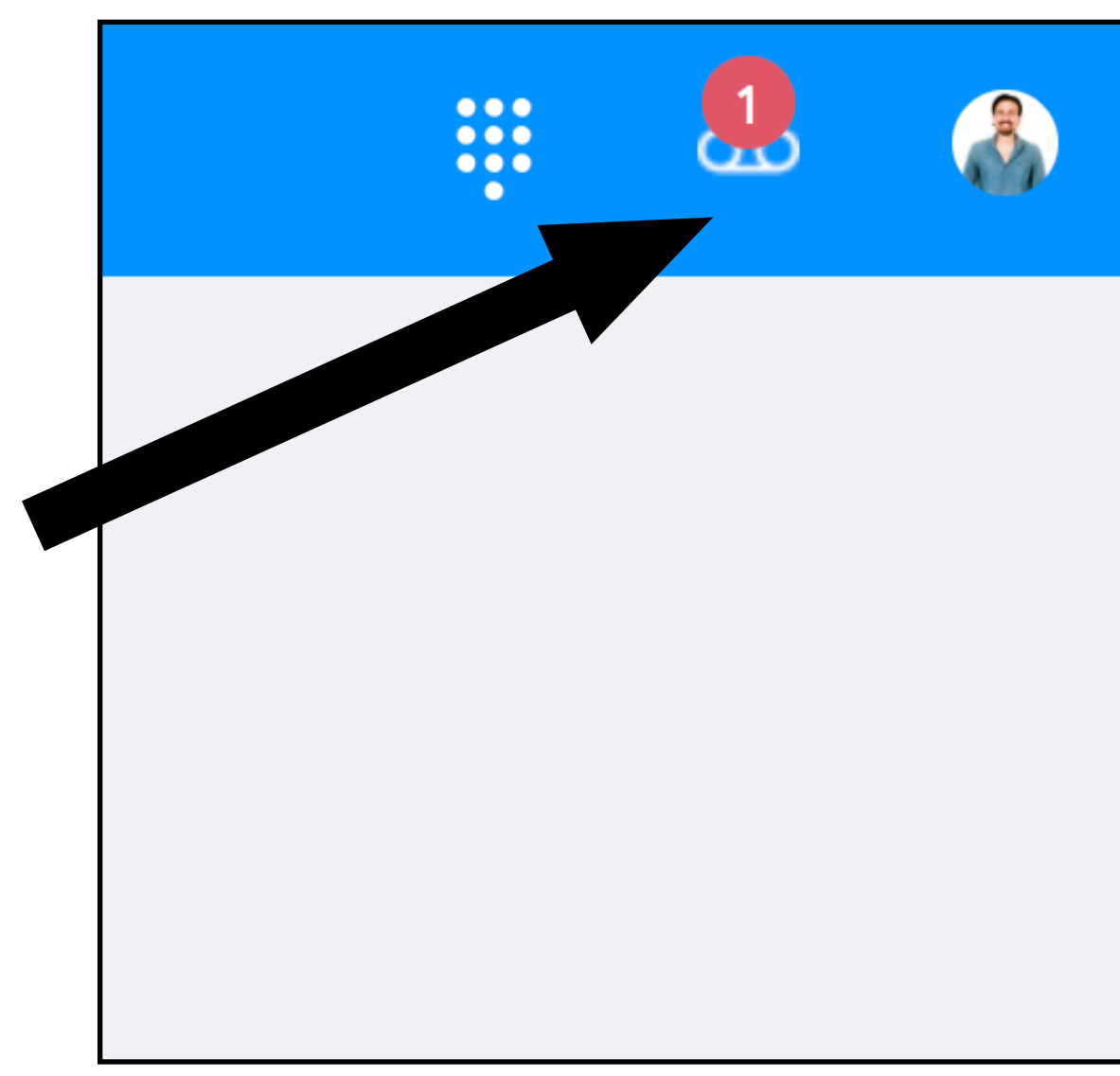

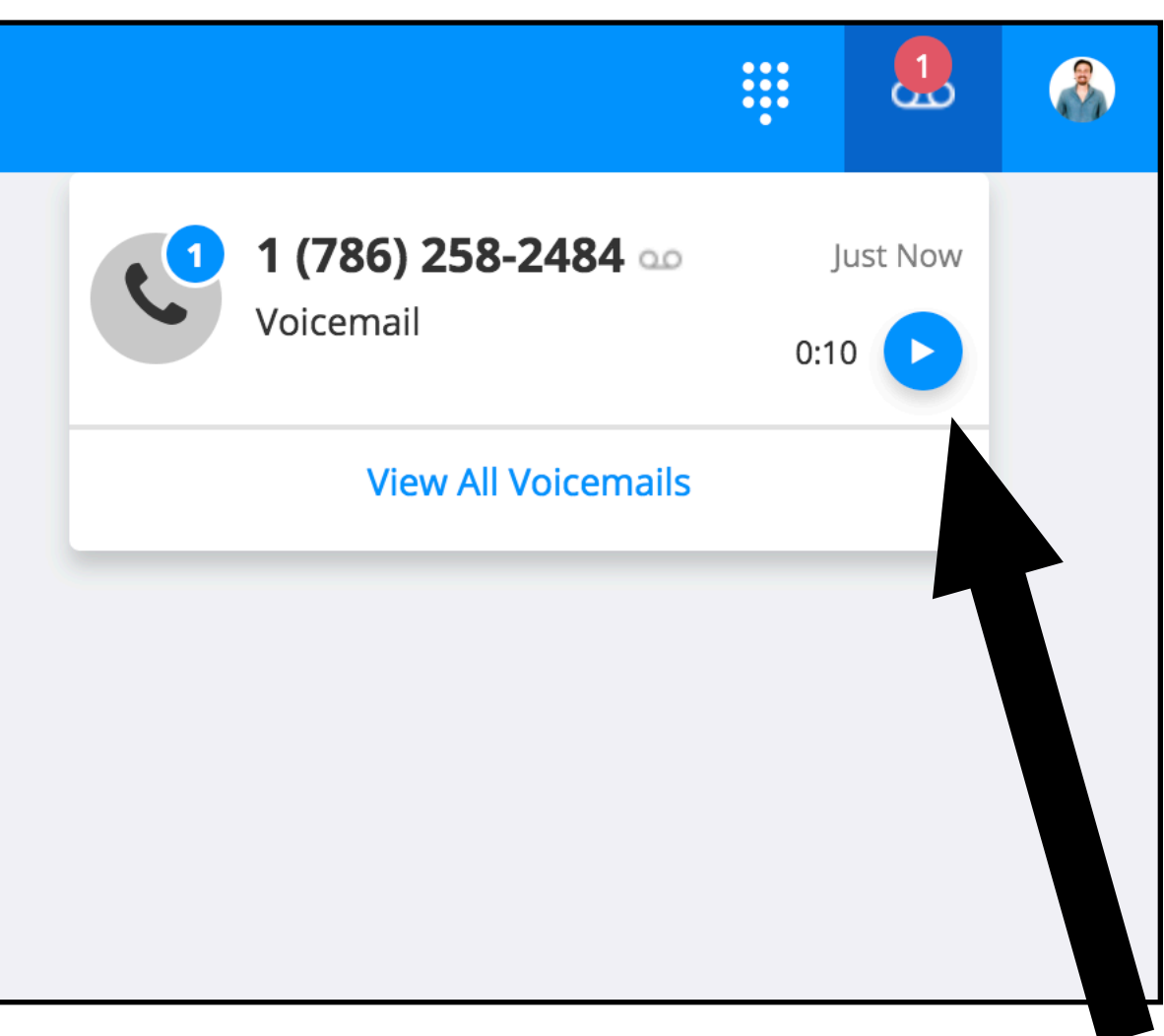

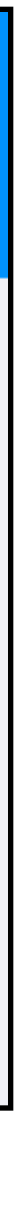

#### **Checking your voicemail with net2phone is easy.**

## **HOW TO SETUP YOUR CALL FORWARDING**

- •From your online dashboard, click on your profile avatar on the top righthand corner of the screen. (if you haven't uploaded a photo yet, this will be your initials)
- •Click "Profile"
- •Go to the "Call Forwarding" tab
- •Select your Call Forwarding Option preference from the first dropdown menu and then select your Phone Rings option
- •Hit the "Add Forwarding Numbers" link, and then add the numbers you wish the calls to forward to.
- •Select any additional options and then close out to save your preferences.

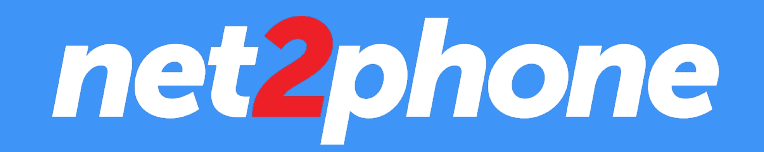

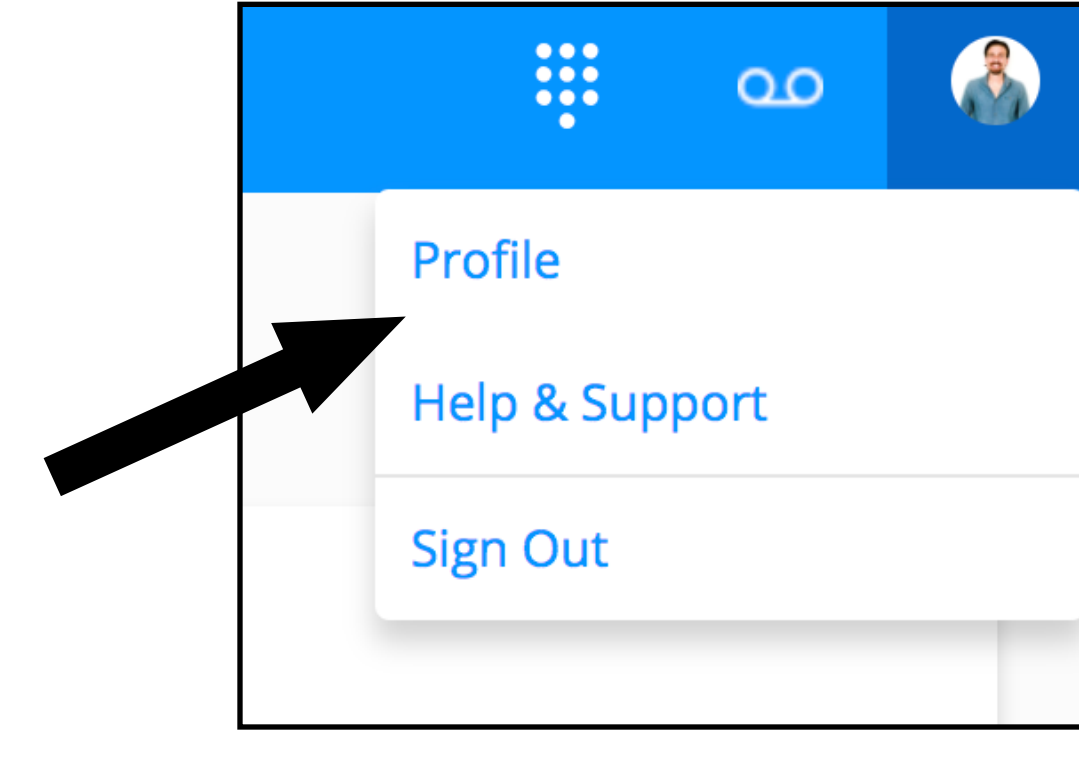

#### **WW** William Weinraub Devices Voicemail **Call Forwarding Options Ring Both** Ring your Devices & Forwarding Numbers at the same time **Phone Rings** Ring your phone numbers Individually or all at the same time. Individually  $\blacktriangledown$ **Forwarding Numbers** No Forwarding Number Added **Add Forwarding Numb** Incoming Call ID Caller ID will show your Unite number rather than the caller' **Call Accept** Informs you that it's a N2P call and provides Accept/Deny Call capabilities. Record the Caller's Name

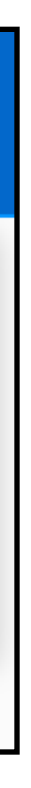

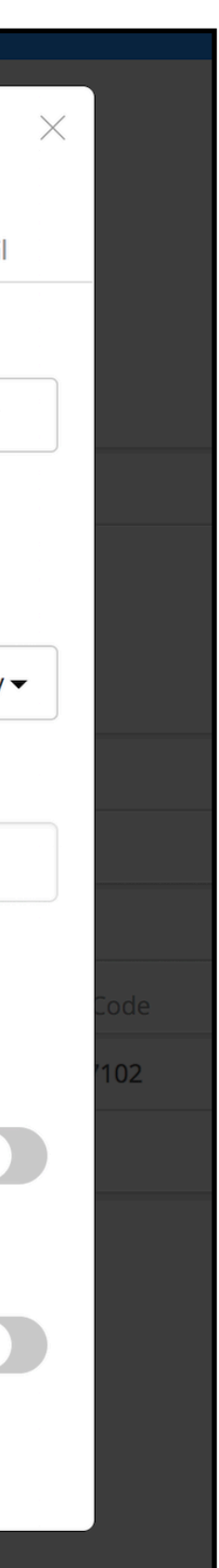

## **MANAGING YOUR MESSAGES**

### **Here's a simple guide on how to manage your messages with net2phone:**

- New messages will be found in either one of two places: your Mine inbox and your Waiting inbox.
	- Your Mine inbox represents messages that were sent directly to your number, or conversations in which you've already claimed before.
	- Your Waiting inbox represents messages that were sent to a Department, or ones that come in via another messaging channel such as your website widget or Facebook Messenger.
- •New messages will be showcased with red notification badges that correspond to the amount of messages that need your attention.

(Continued on the next page…)

## net2phone

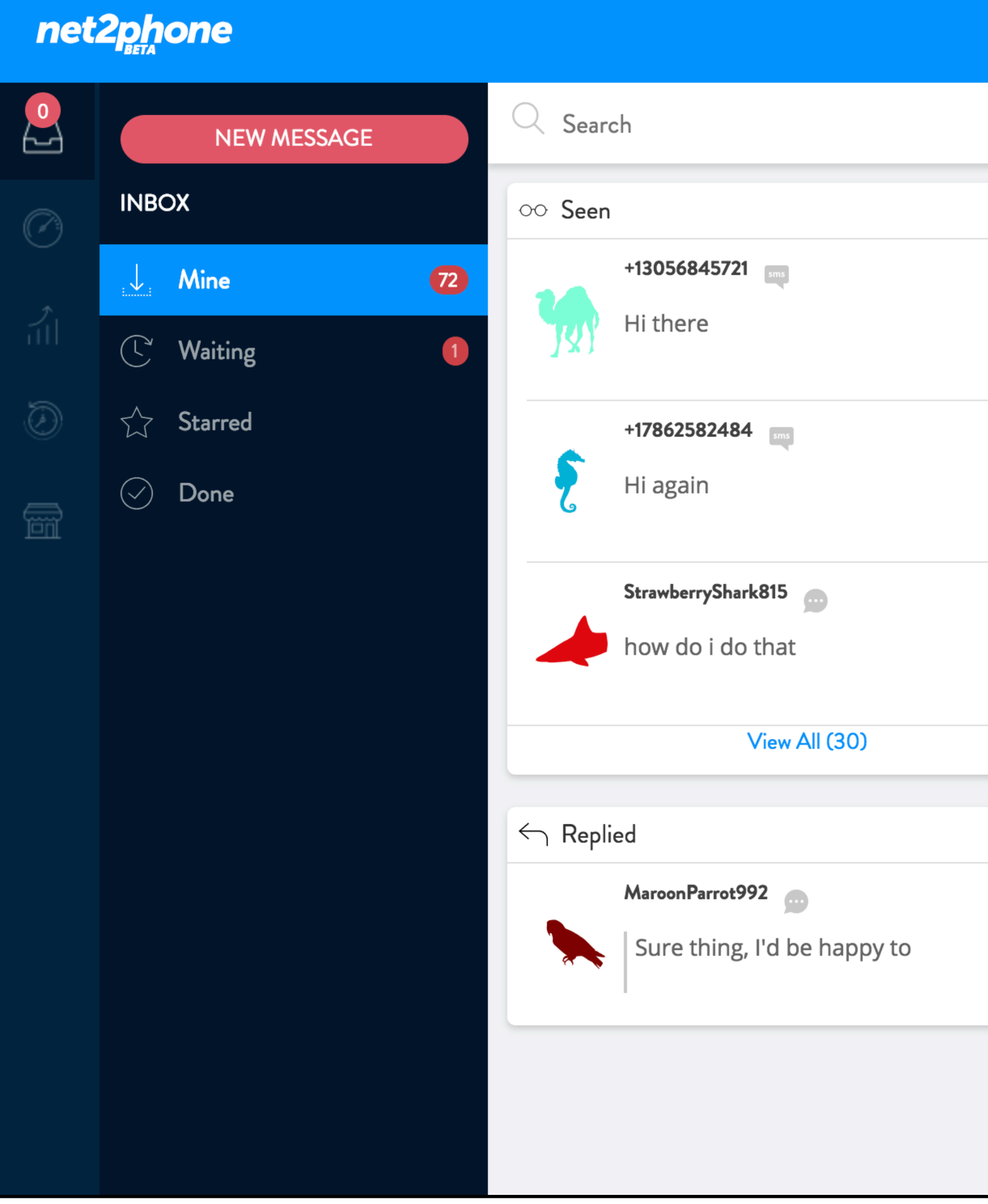

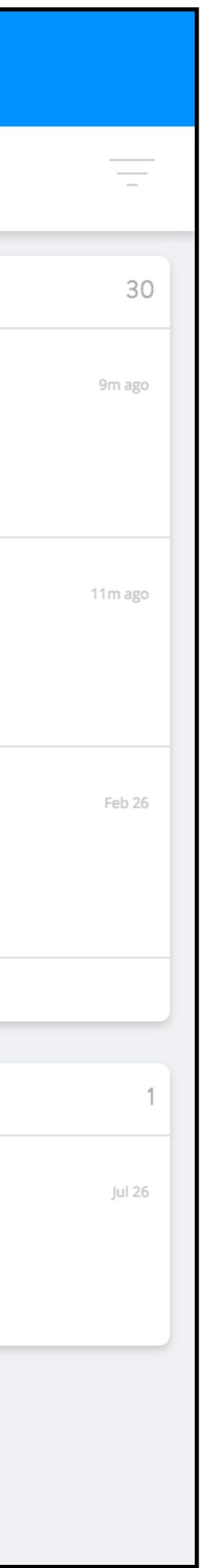

## **MANAGING YOUR MESSAGES (cont.)**

### **Claiming a new message from the Waiting section is easy.**

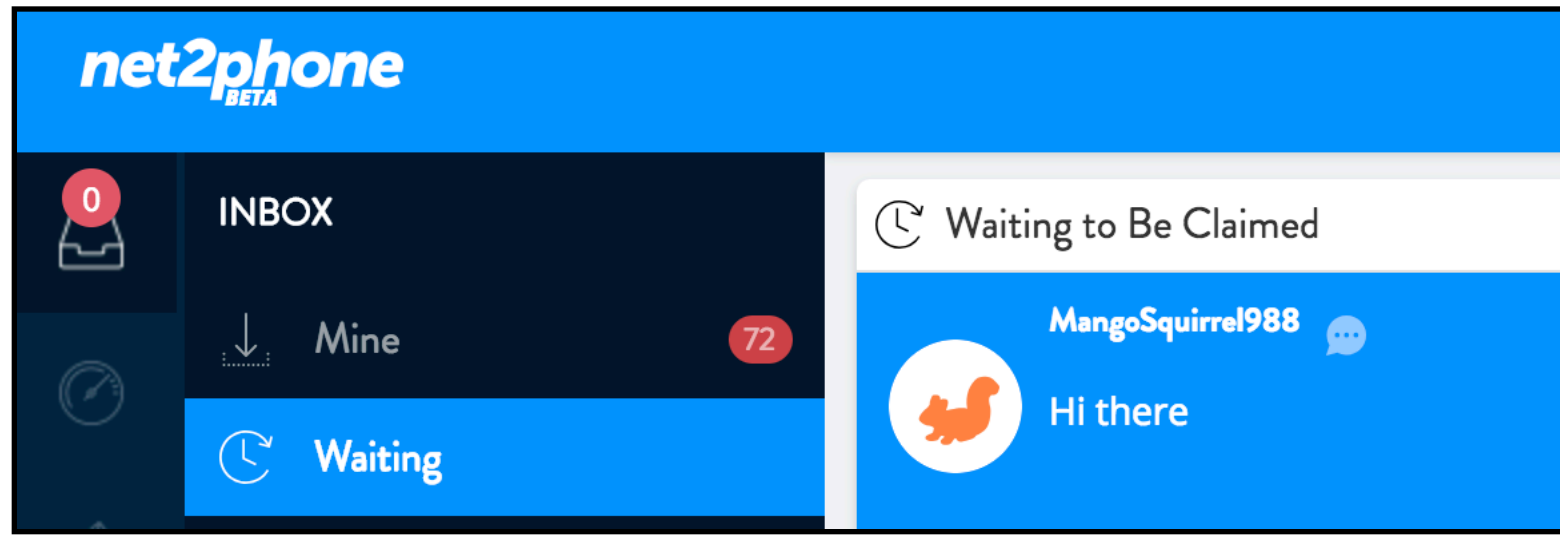

• To do so, simply go to your Waiting tab and click on the corresponding message in which you'd like to claim.

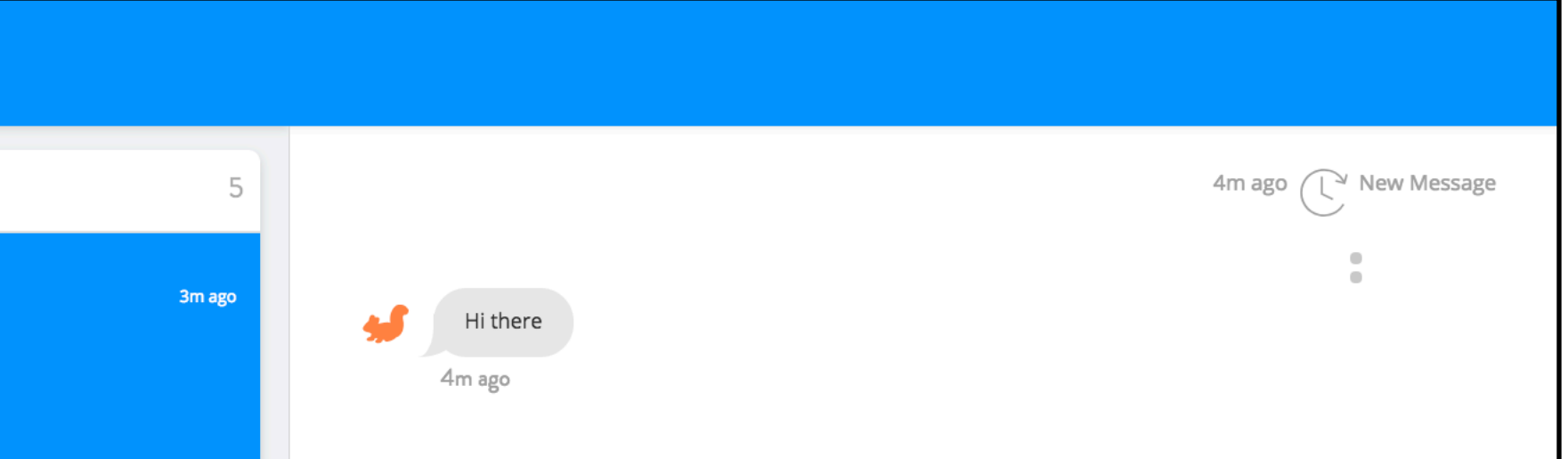

• Then, click the "Claim" button at the bottom of the thread.

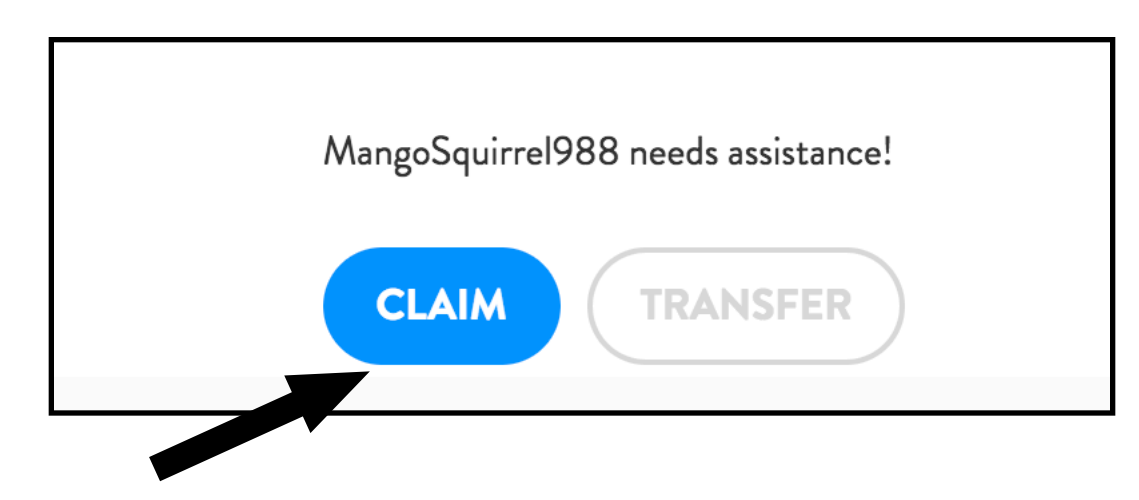

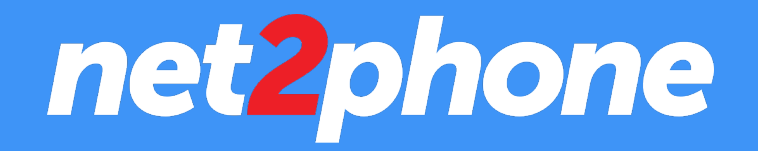

• Now, the corresponding conversation will be moved to your "Mine" inbox where you can fully manage the chat.

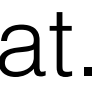

## **SENDING A NEW MESSAGE**

• While on the Messaging tab, simply click on the red "New Message" button at the top left of your screen.

•This will pull up the New Message prompt (see image).

- Here, you choose who you want to send the message to and from which number you want the message to come from.
- •You can also add photos and emojis as needed via the icons at the bottom left.
- When you've finished composing your message, simply click the "SEND" button.

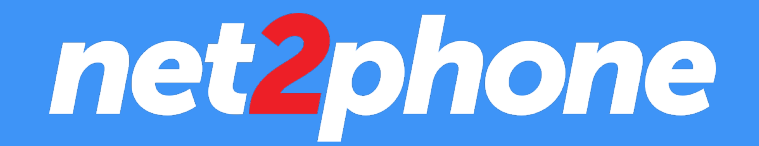

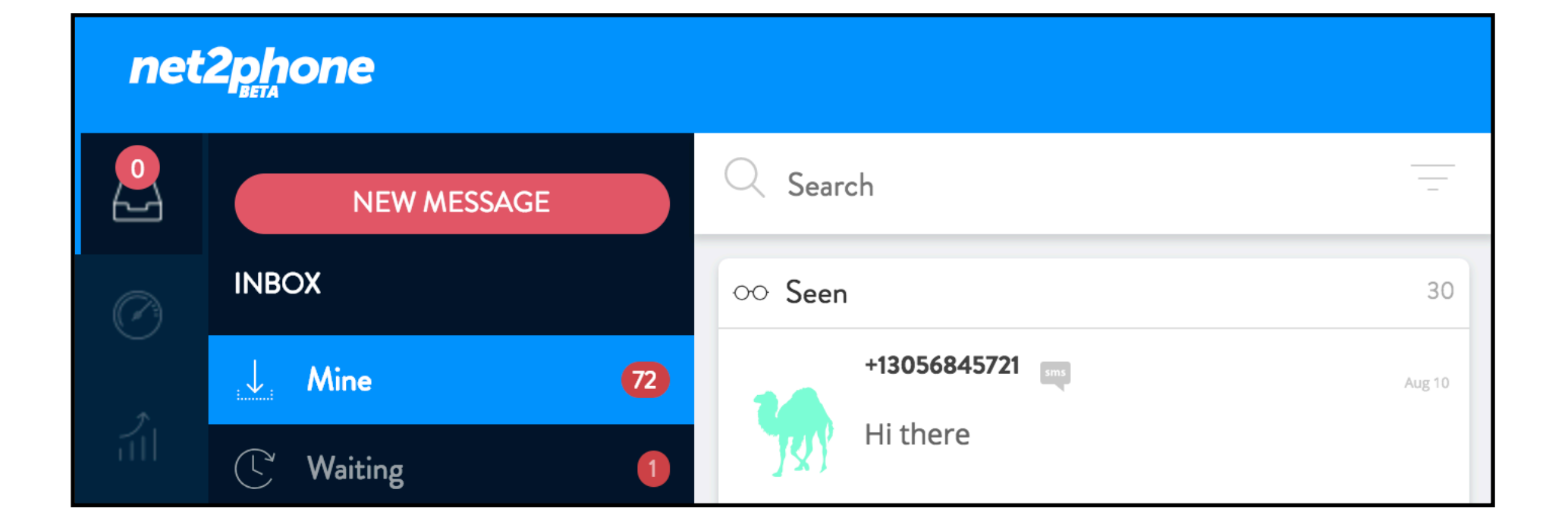

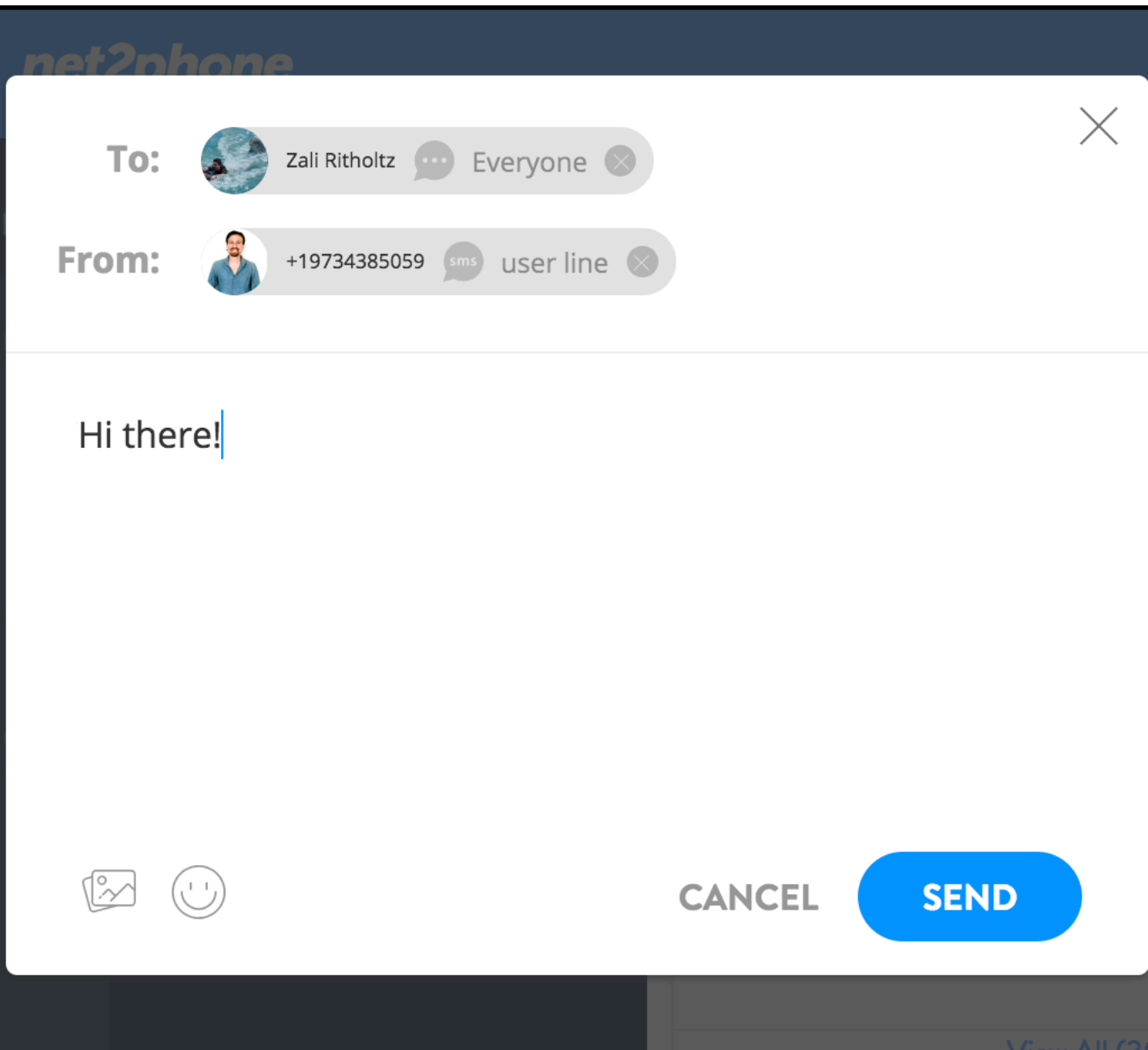

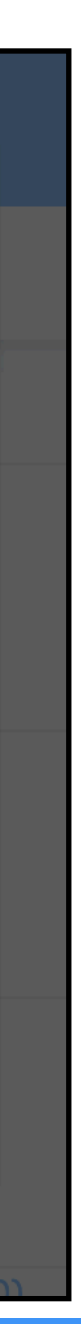

## **MAKING CALLS**

- Click on the Keypad icon located at the top of your screen.
- •From here, you can either:
- •Enter a phone number directly with your keyboard
- •Enter a phone number by clicking on the keys
- •Entering the name of a previous contact
- Once you have a name or number in the top field, click the **green call button** to initiate the call.

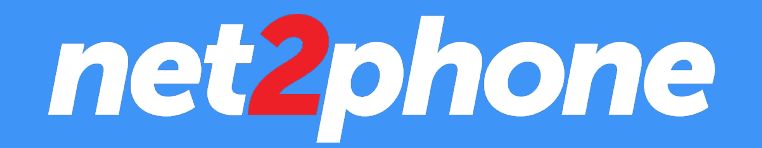

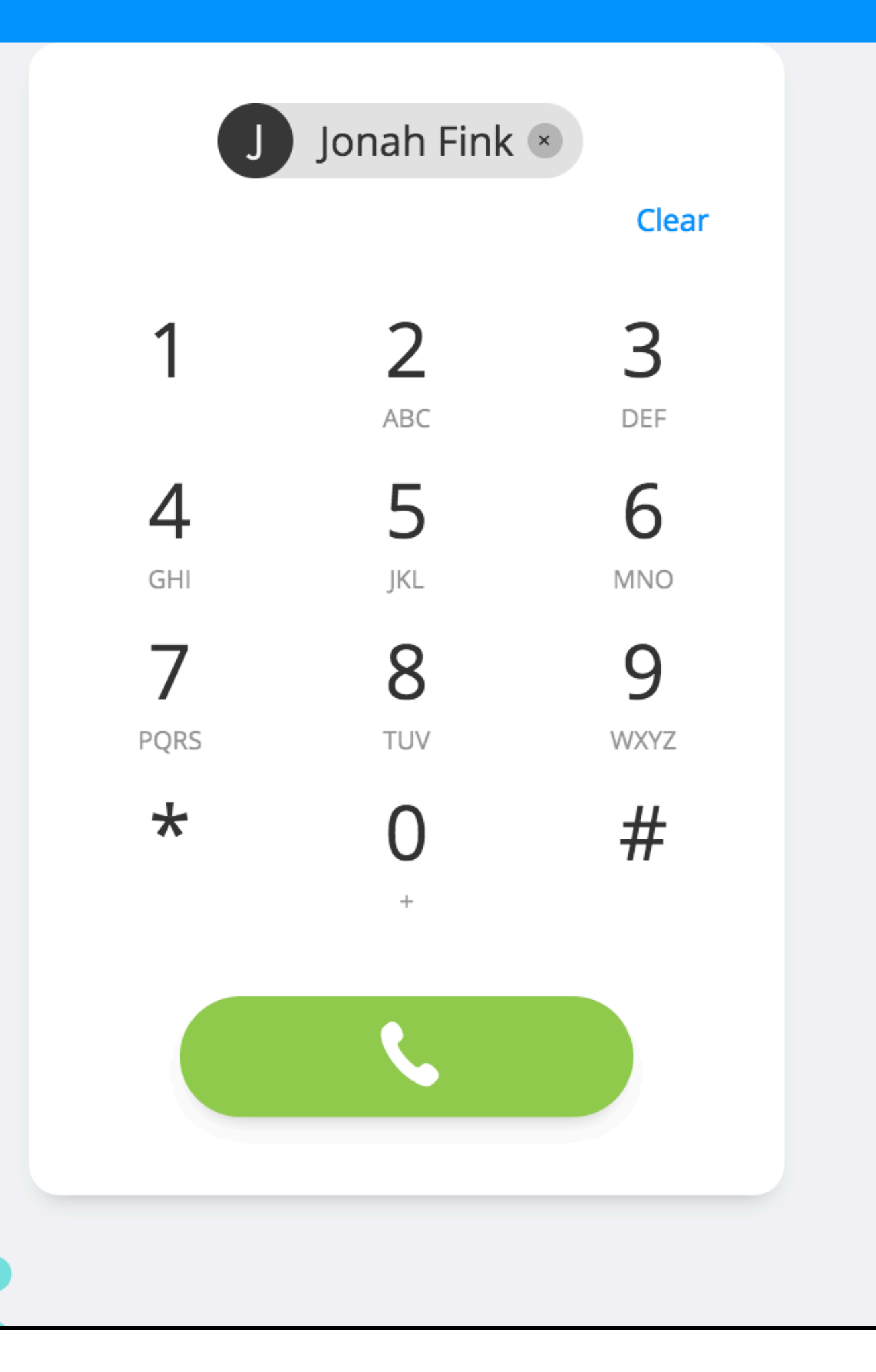

∺

 $\Omega$ 

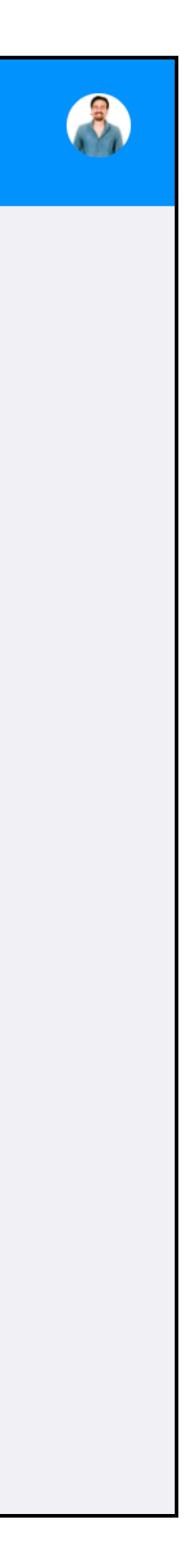

### **To make a call:**

## **RECEIVING CALLS**

- When a call comes in, you'll be notified by a large incoming call prompt in the center of your screen (see the image to the right).
- •To Answer, simply click the **green answer button.**
- •To Decline, simply click the **red decline button.**

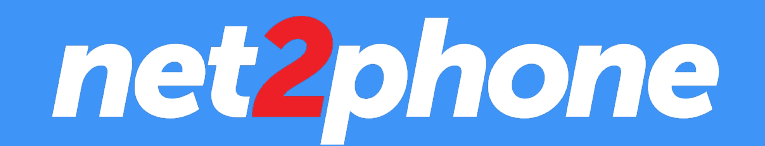

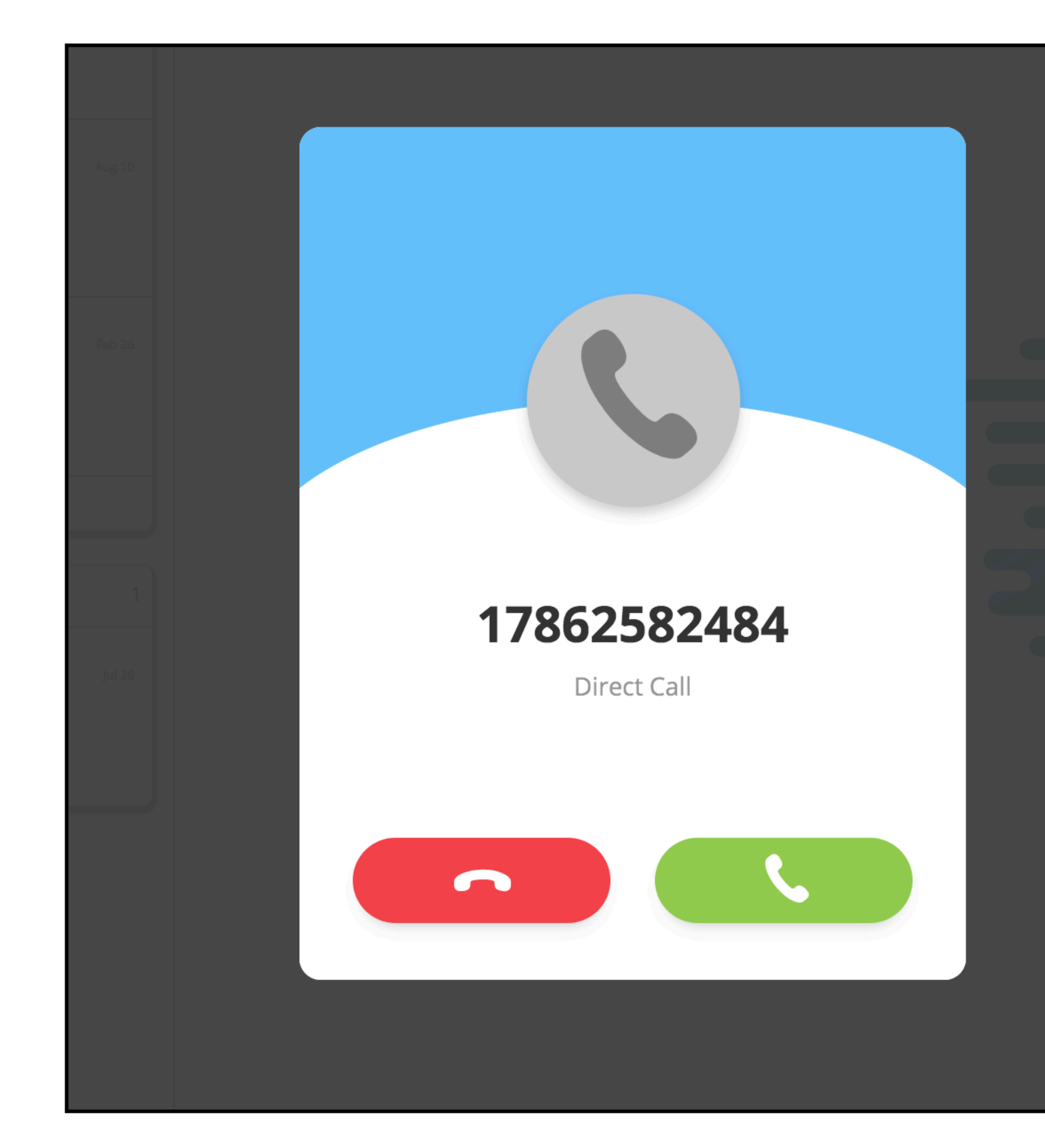

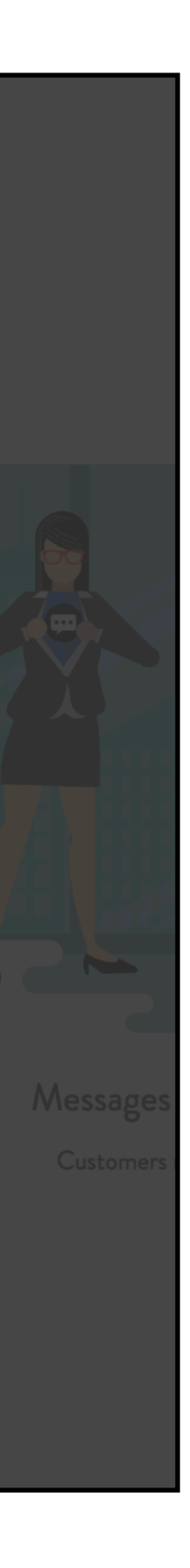

**To receive a call:**

## **IN-CALL OPTIONS**

### **While in a call, you can easily perform the following functions:**

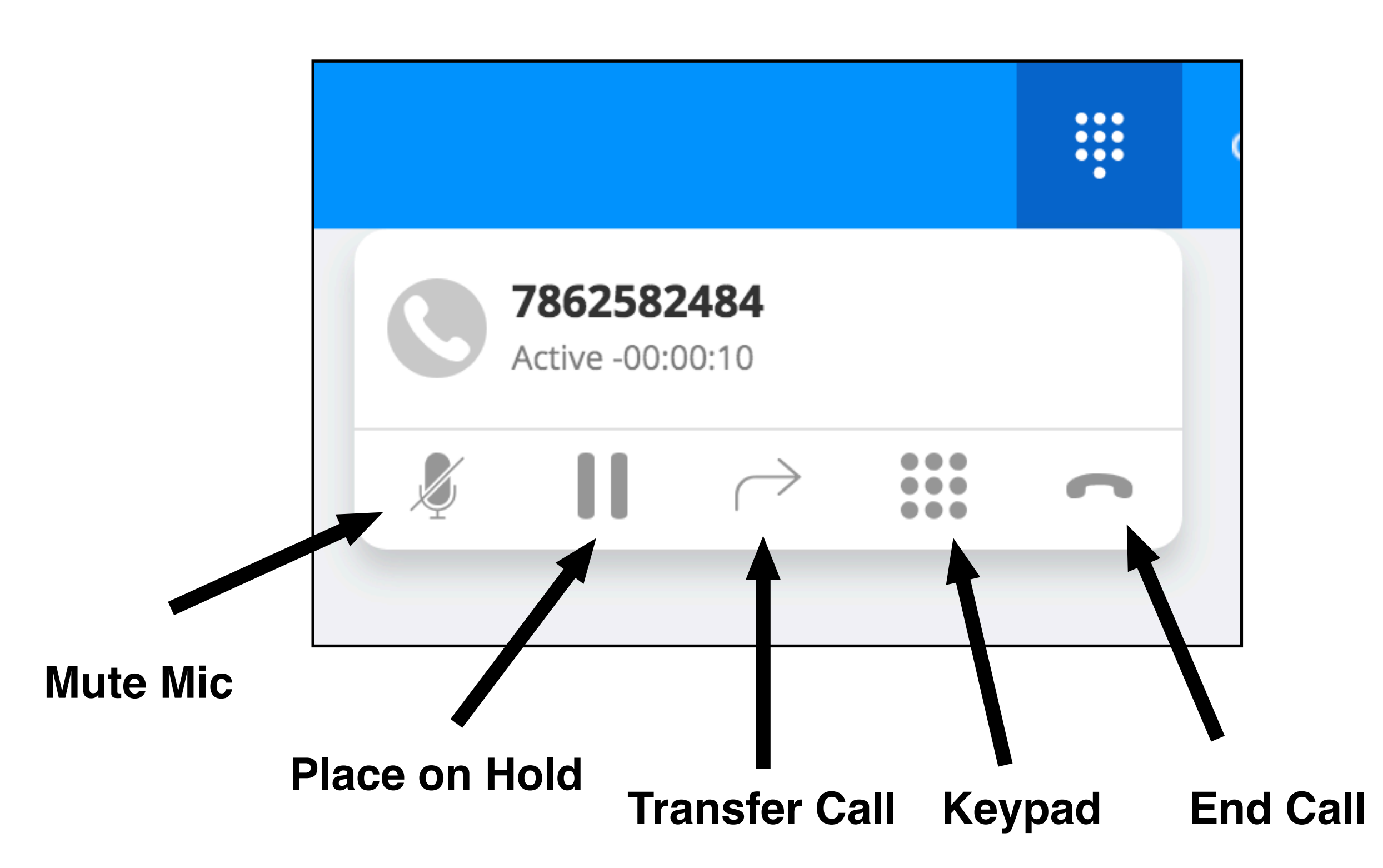

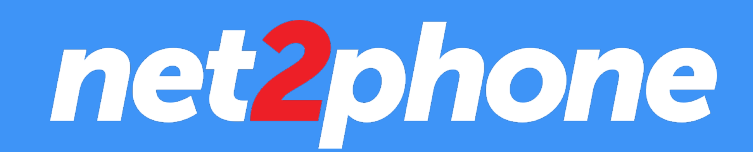

## **TRANSFERRING A CALL**

- While in a call, click on the Transfer icon (pictured right)
- •From here, you can search who can transfer the call to via a dropdown menu of your Team Members and Departments.
- You can also enter in a phone number, Team Member name or a Department name directly into the text field.

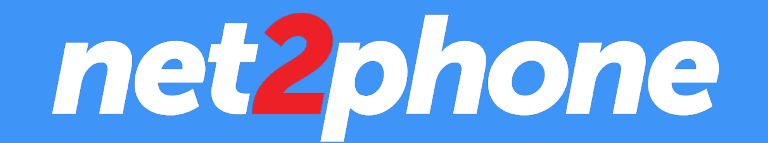

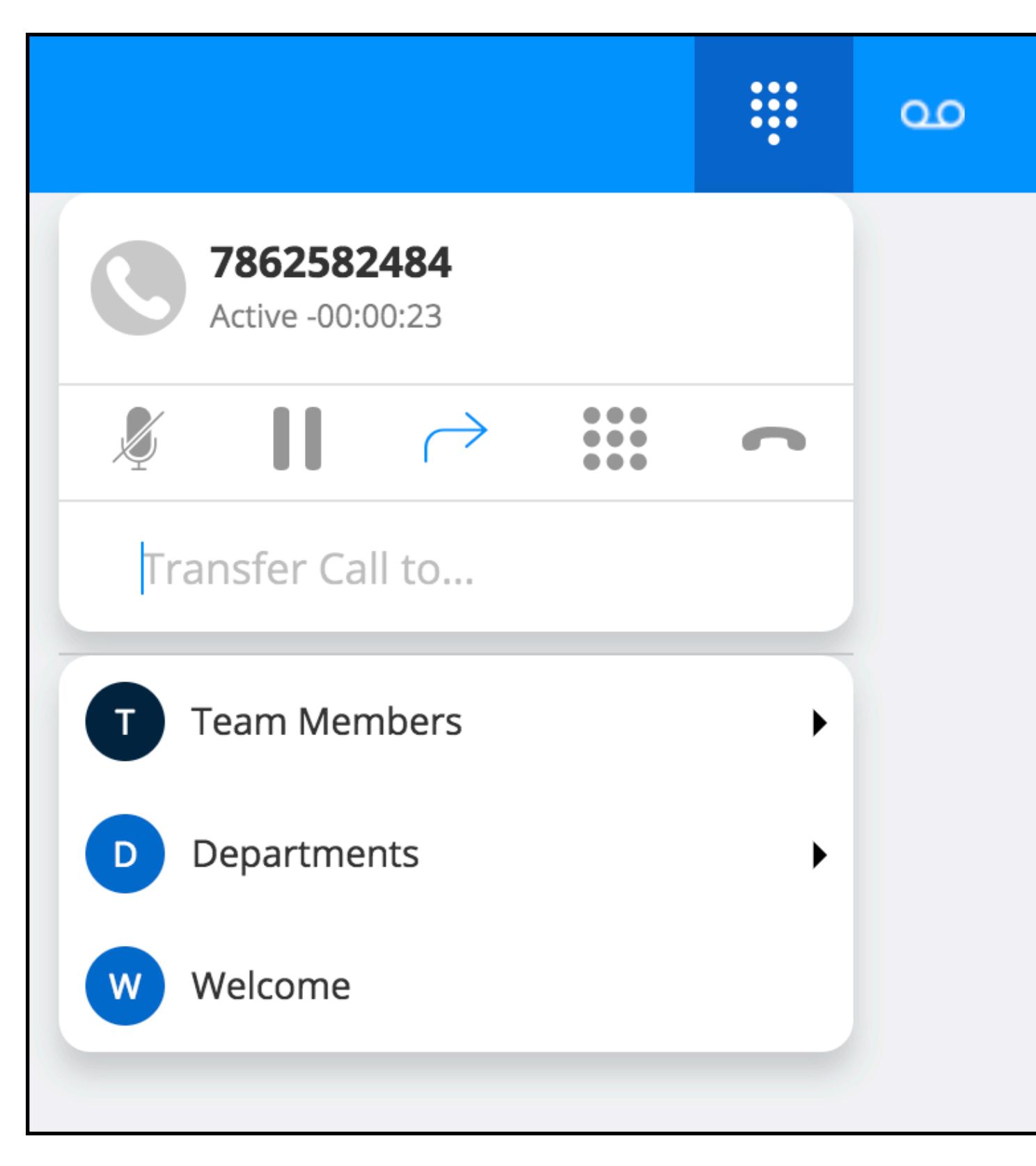

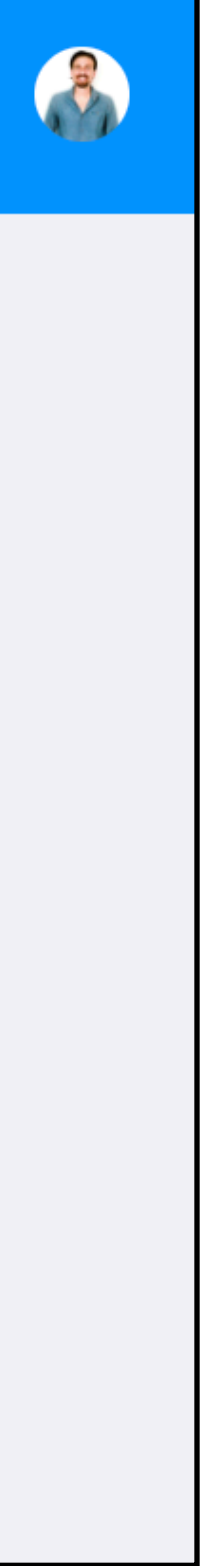

### **To Transfer a call:**